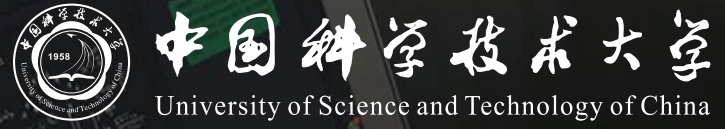

## **Bb+ClassIn** 线上考试课作说明 **(学生)**

# **学生操作说明**

### **整体考试模式:**

**考卷将在Bb系统定时发布,学生使用电脑登录Bb查看试卷,使用手机登录ClassIn用做考 试监控,考试结束后拍照上传答卷**

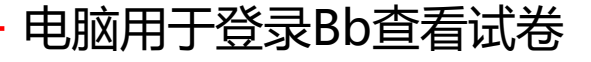

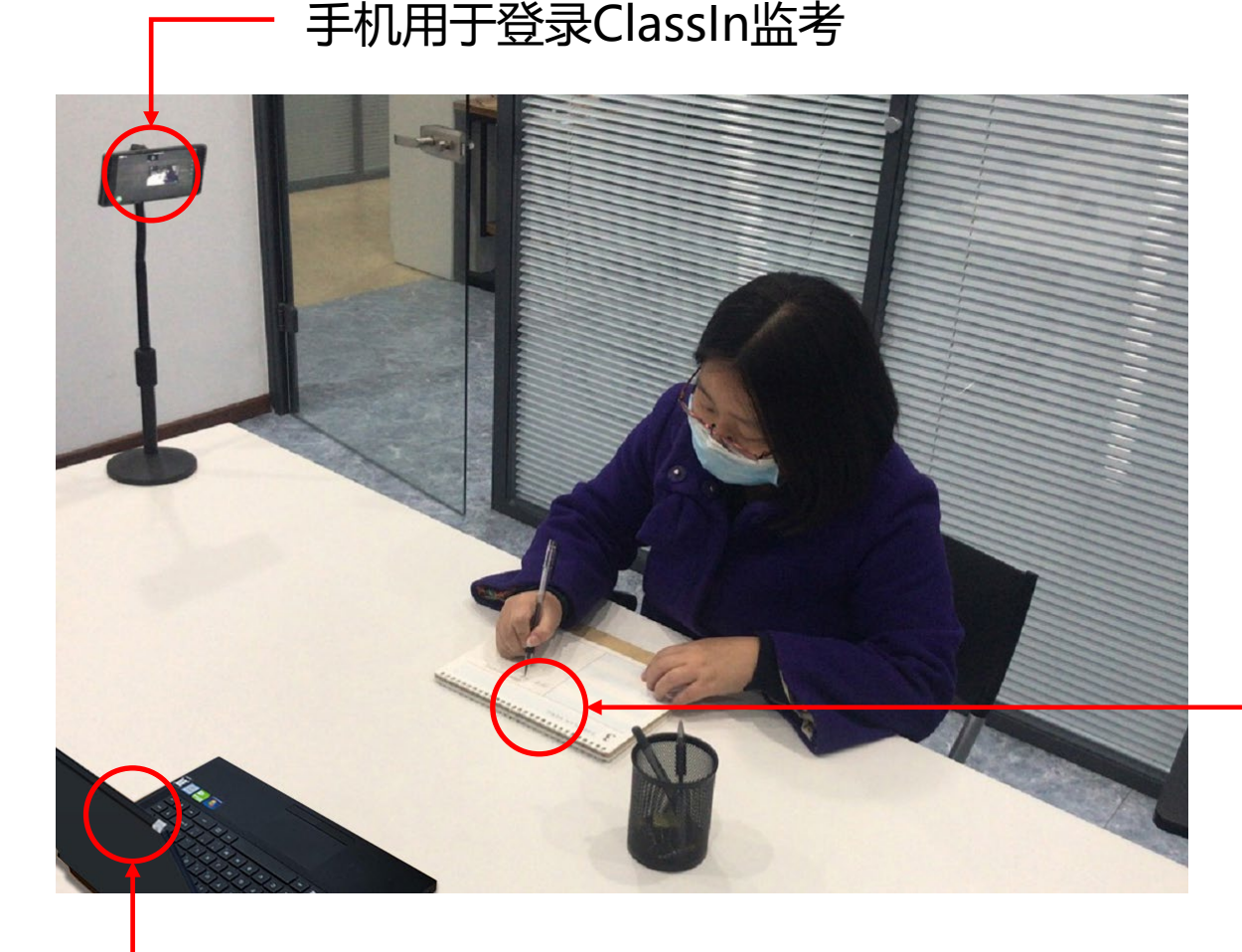

#### 学生考试需要准备以下内容:

- 1. 电脑, 用于登录Bb系统查阅考卷, 及考试结束后上 传答卷
- 2. 手机+支架, 用于登录ClassIn进行考场监控
- 3. 答题纸和文具, 用于作答, 需准备至少2张A4纸
- 4. 摄像头取景要求: 手机离学生一定距离, 露出头部, 双手,前方区域确保能拍摄到电脑屏幕

全程保持头部、双手、电脑屏幕在摄像区域内

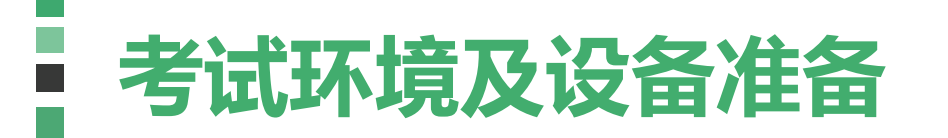

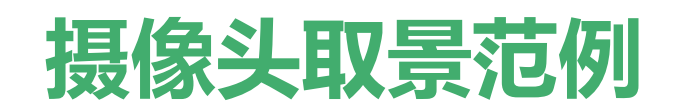

学生应提前调试手机摄像头,确保摄像头位置稳定,取景范围符合规范。 以下为摄像头取景范围范例参考

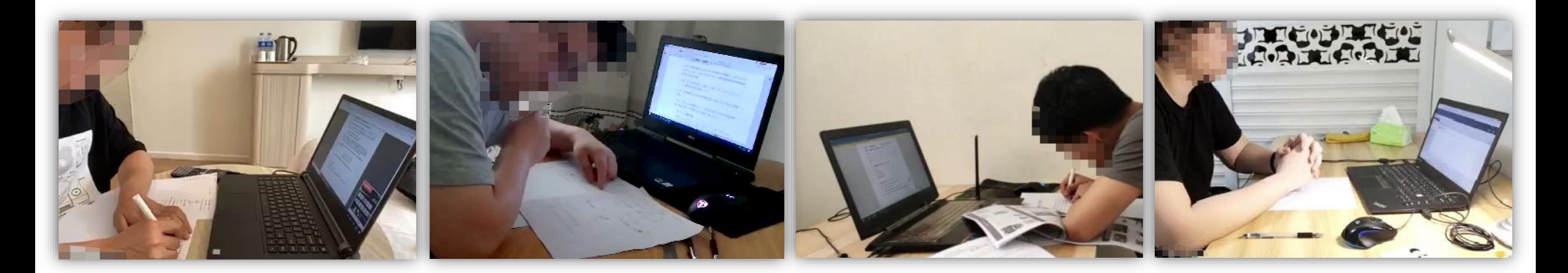

### 全程保持头部、双手、电脑屏幕在摄像区域内

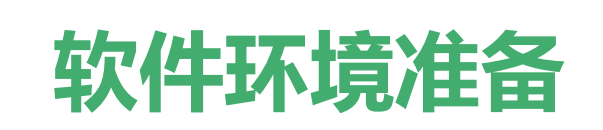

考试通过Bb+ClassIn平台进行,学生务必准备并熟悉操作以下软件环境

- 1. 电脑浏览器确保可正常登录Bb[平台,](https://www.bb.ustc.edu.cn/) Bb平台使用我校统一认证登录
- 2. 登录平台后将看到对应考试课程或补考课程
- 3. 点击课程名后,进入"**ClassIn互动课堂**"菜单 (如未绑定过手机号,需绑定手机号)
- 4. 手机安装ClassIn客户端(<u>下载地址</u>)并使用绑定的手机号登录
- 5. 在ClassIn客户端中修改昵称为"**学号+姓名**"
- 6. 手机安装**文档扫描软件**,以确保考试结束后的拍照上传质量 建议使用**微软 Microsoft Lens** 软件, 各应用商店搜索即可下载 安装后**务必熟悉使用**

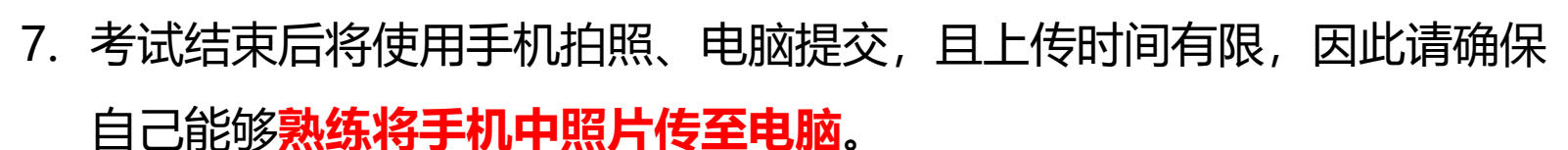

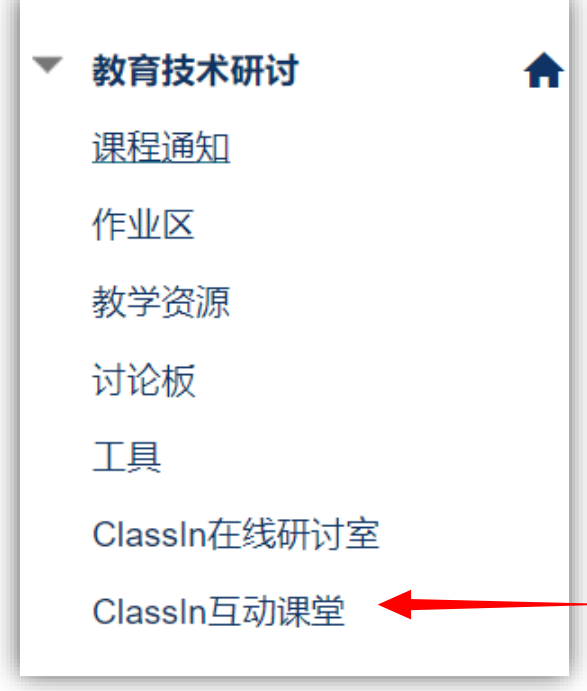

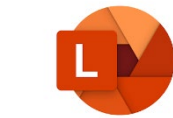

Microsoft Lens

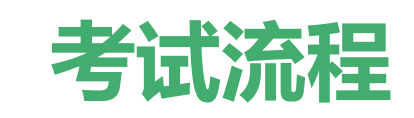

- 1. 【电脑】提前30分钟进入Bb平台,点击课程菜单中的"**ClassIn互动课堂**"
- 2. 【电脑】如课堂已被老师创建,将会提示"您已作为学生注册进该课节"或"您已经是该课程下的学生" (如老师尚未创建课堂,请等待老师创建)
- 3. 【手机】第2步操作之后, 手机登录ClassIn即可看到本次考试的课堂, 点击"**上课**"讲入课堂
- 4. 【手机】开启ClassIn摄像头和麦克风,调整手机支架及位置,确保摄像头取景范围包含头部、双手、和电脑屏幕
- 5. 【手机】配合老师点到、核验身份
- 6. 【电脑】考试开始前5分钟,在Bb对应课程的"**作业区**"菜单下可以看到以作业形式发布的试卷,点击打开试卷
- 7. 收到监考老师指令后,开始按老师要求在答题纸上答题
- 8. 考试过程中随时配合老师要求,调整摄像头位置或核验身份
- 9. 考试结束前15分钟,监考老师会有提示
- 10. 【手机】监考老师发出考试结束指令后,停止答题,使用手机上的文档扫描软件拍摄答卷内容并传至电脑 此步骤会使用手机操作,因此学生会短暂退出ClassIn课堂,学生需在上传完毕后立即回到ClassIn课堂
- 11. 【电脑】访问Bb课程中"**作业区**"菜单中的本次考试作业,提交拍摄的答卷

**10、11两步需在考试结束指令发布10分钟内完成**

12. 【手机】待老师确认提交无误后,退出ClassIn客户端结束考试

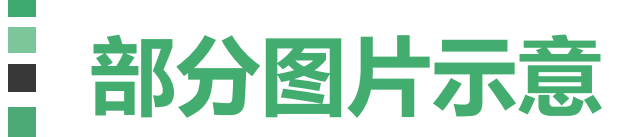

如何查看试卷?

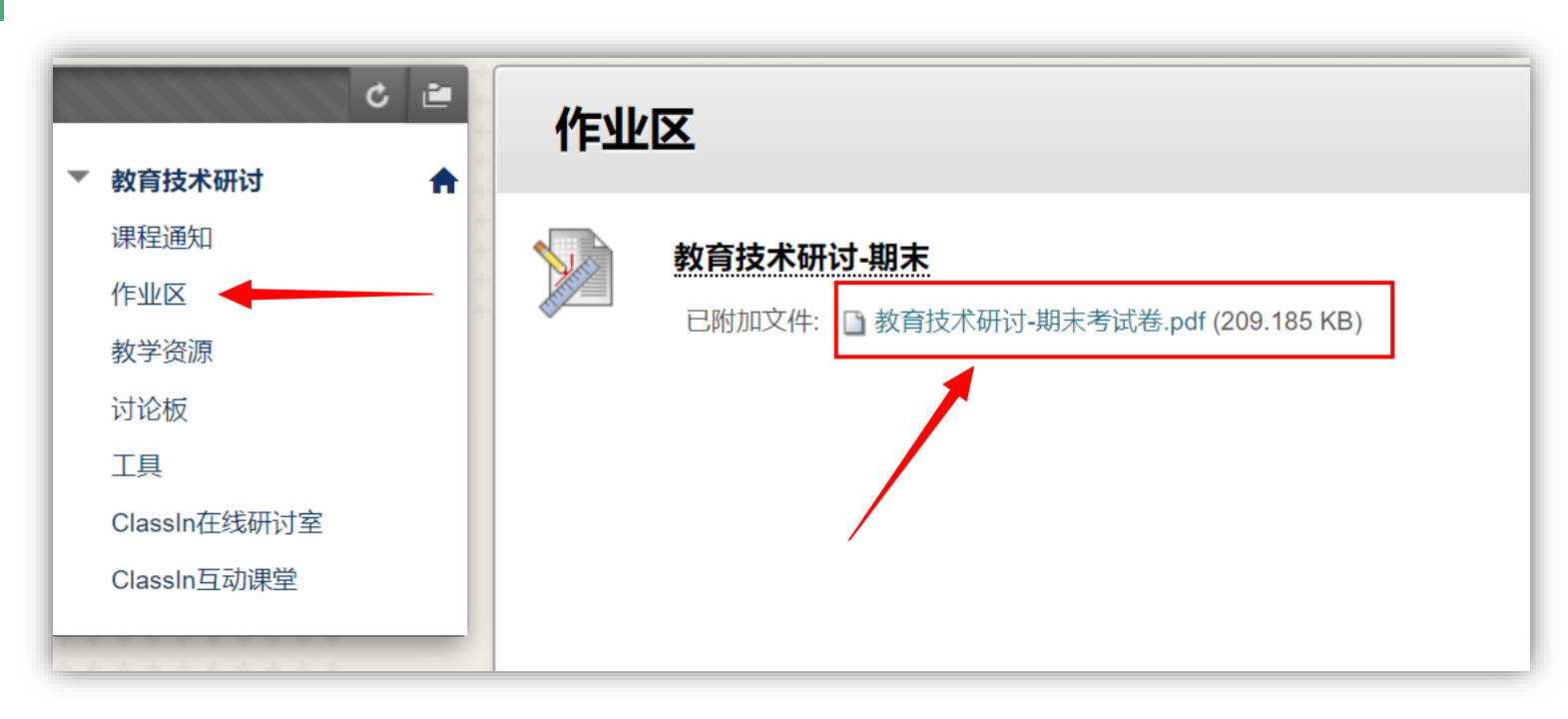

开考前5分钟,可在课程的"作业区"菜单中打开考卷

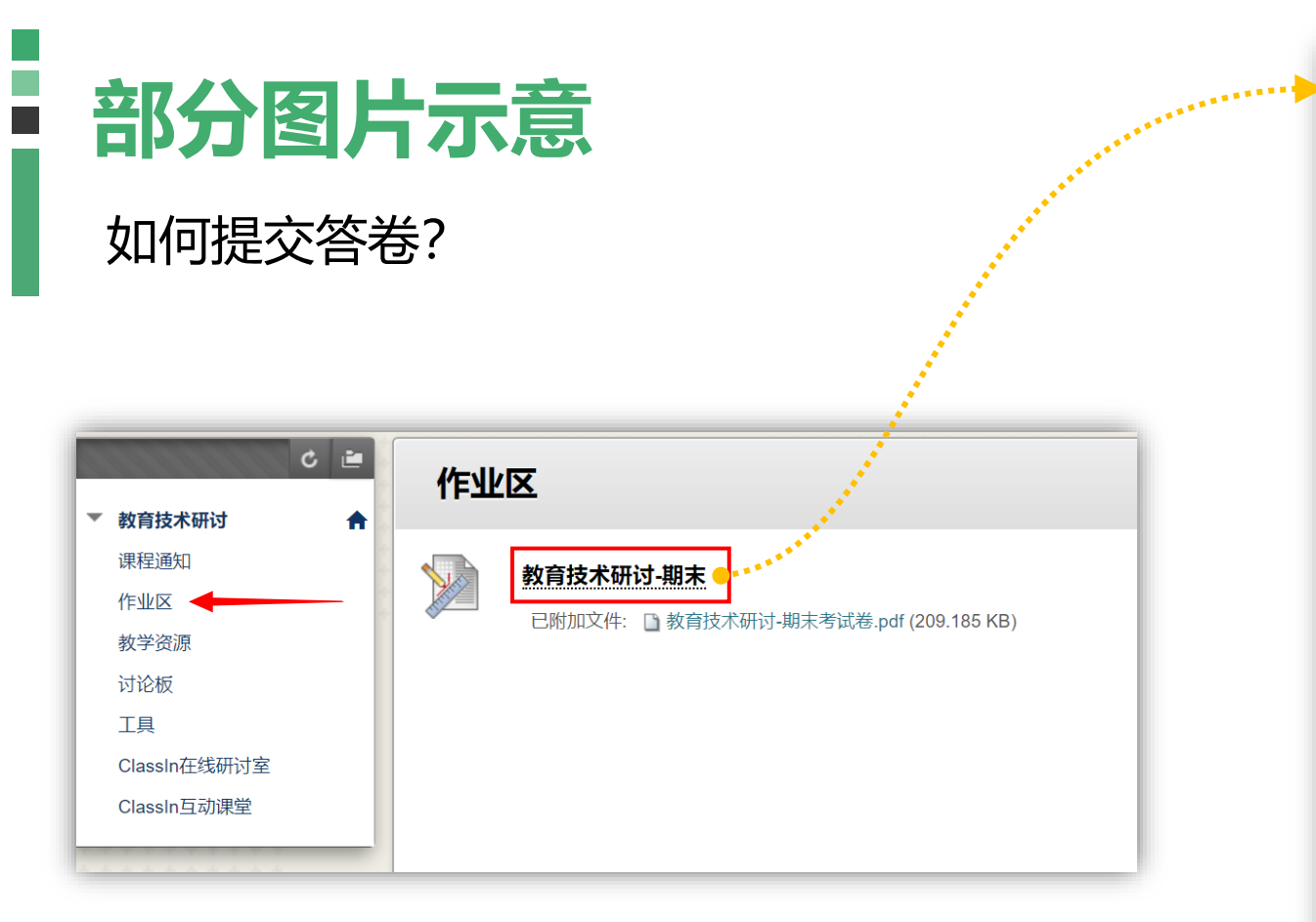

考试结束时,点击进入即可上传并提交答卷

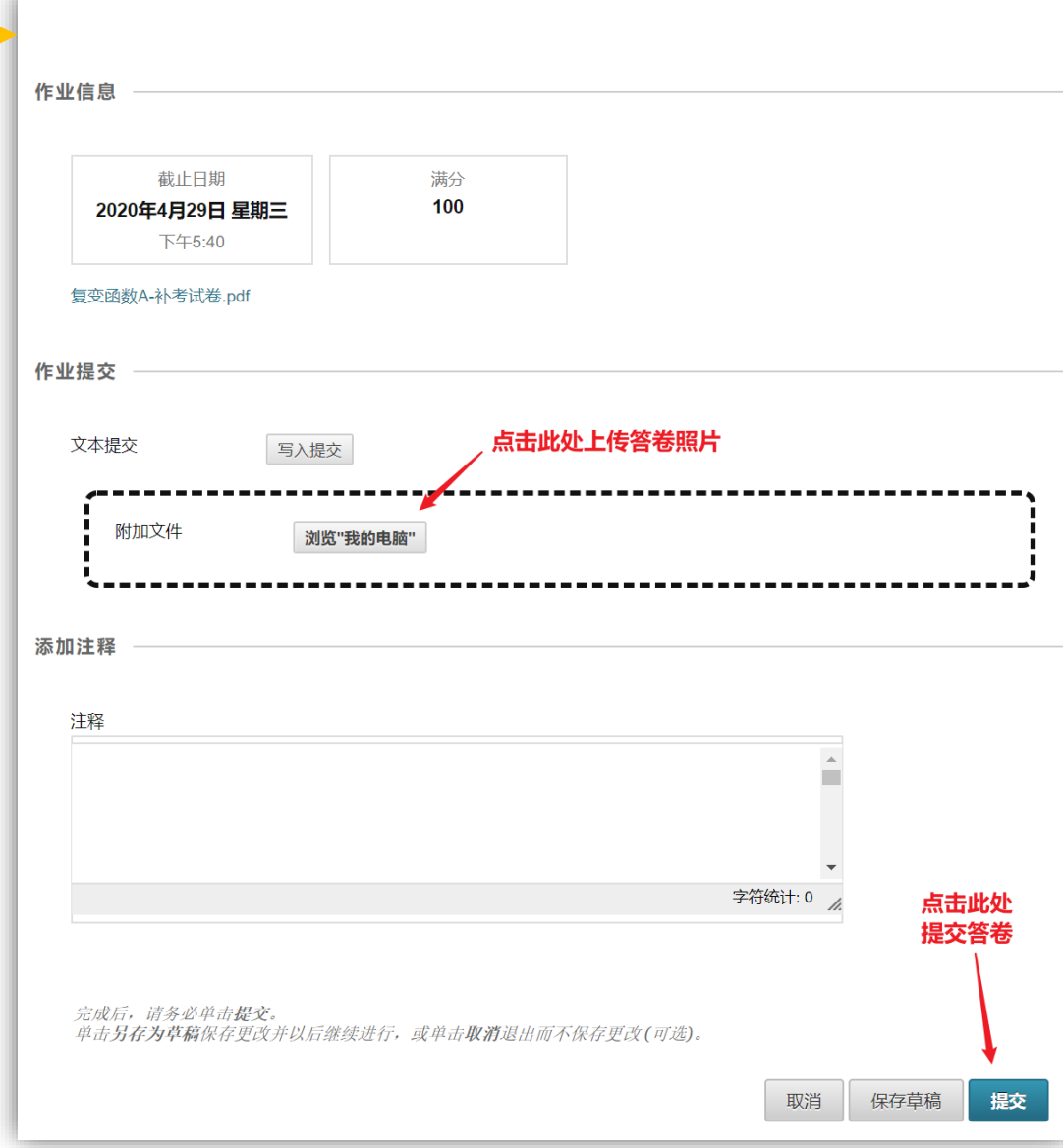

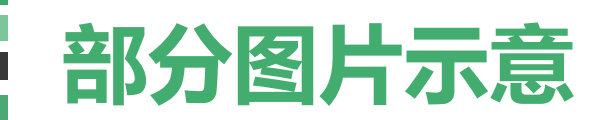

## **为何ClassIn客户端没有考试课堂?**

需要老师开启课堂、学生点击一次"ClassIn互动课堂"菜单,ClassIn客户端才会有显示。

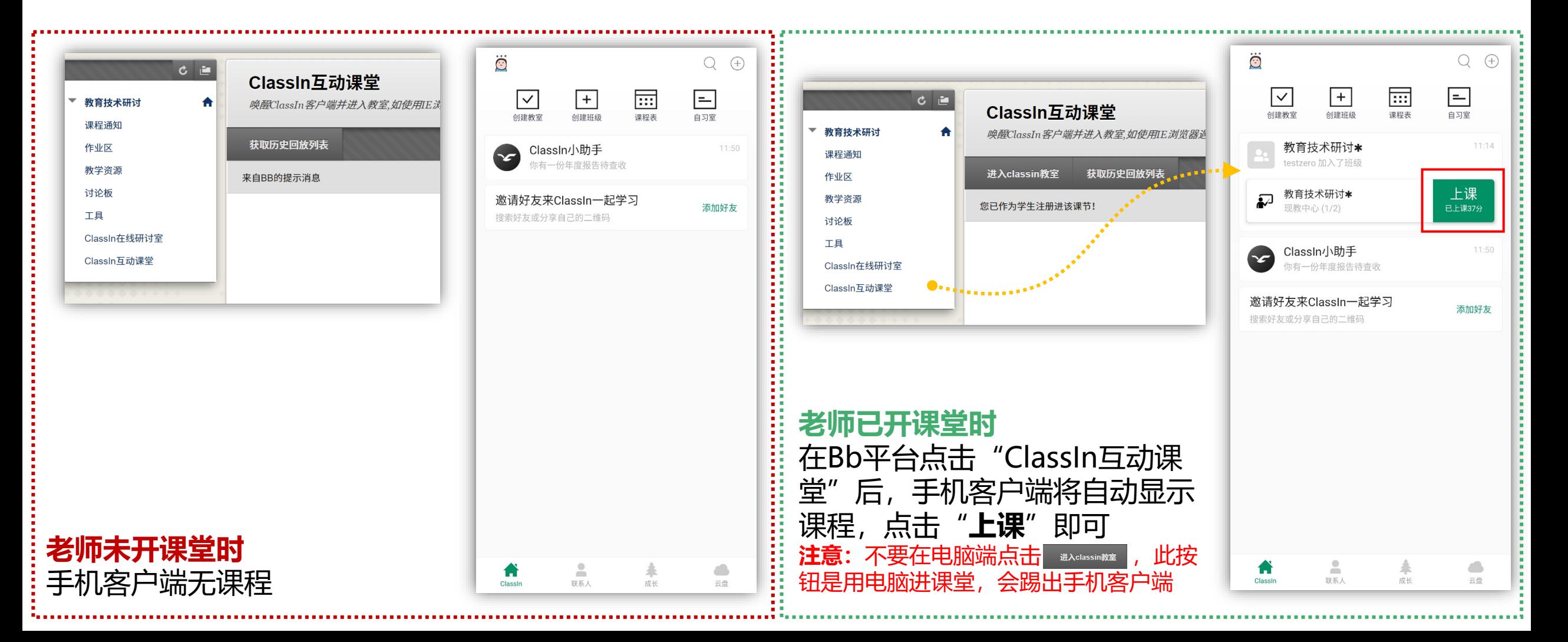